# **Combining Farms in SnapPlus V2**

These instructions will walk you through the process of adding smaller farm databases together to make one large farm in SnapPlus 2. By following this process, you will end up with one combined farm while leaving all the original farms intact.

## **Before you start combining farms:**

If you aren't already using Subfarms, this might be a good time to start. It's optional, but useful: in the combined farm, it will be easy to see which fields came from which original (smaller) farm. See this link for information on how to assign all the fields in a farm to one Subfarm:

https://snapplushelp.snapplus.wisc.edu/SnapPlusWebHelp20/index.html?fd\_using\_the\_sub-farms\_tab.htm

While you have each smaller farm open, you may want to go ahead and export All features in SnapMaps to shapefiles. For more information, see step 1. under "Completing the Combined Farm SnapMaps" below.

#### **Combining farms:**

- 1. First, open SnapPlus and create a new empty farm *File | New SnapPlus Farm*.
	- a. Select destination folder

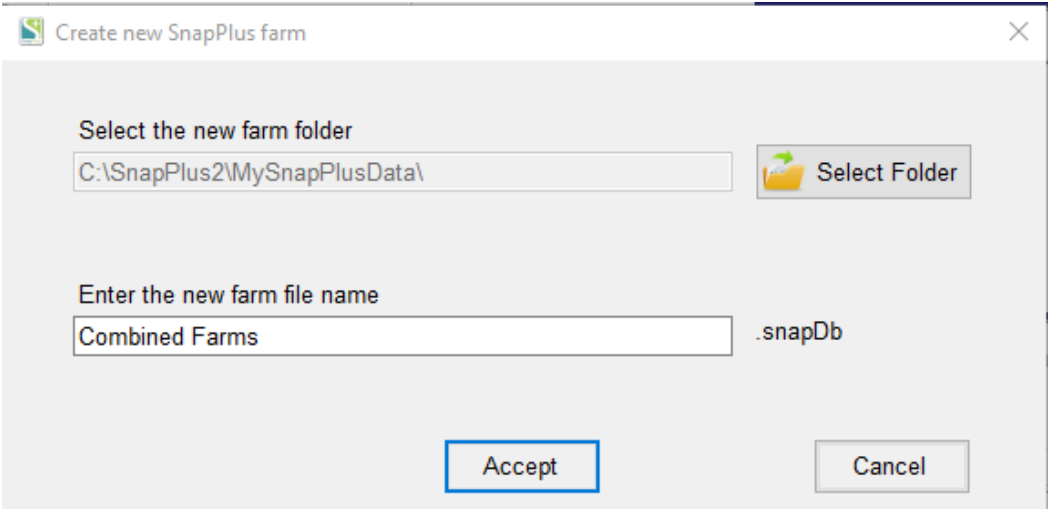

- b. Enter the new farm name
- c. Accept
- 2. For each farm to be combined:
	- a. Import/Export | Import data | Entire Farm | Fields and Applications

ShapPlus 20.4 built on 2021-06-03 - Combined Farms

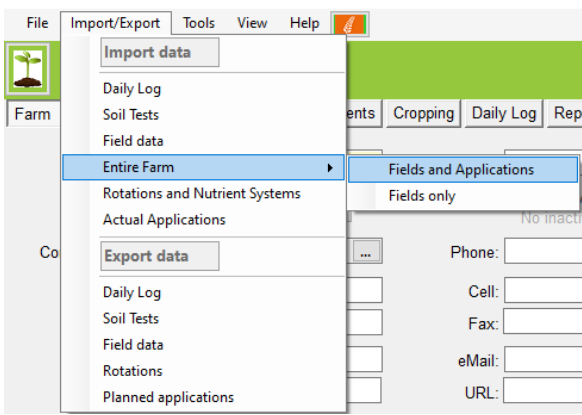

- b. Select the farm you want to add.
- c. A box will come up asking if you want to put a prefix before each field name as it is imported. We recommend this, both to prevent duplicate field names and to more easily refer to fields from each farm in SnapPlus field lists. For example, if you start with adding the Home farm, you might want to put in "H" as the prefix.

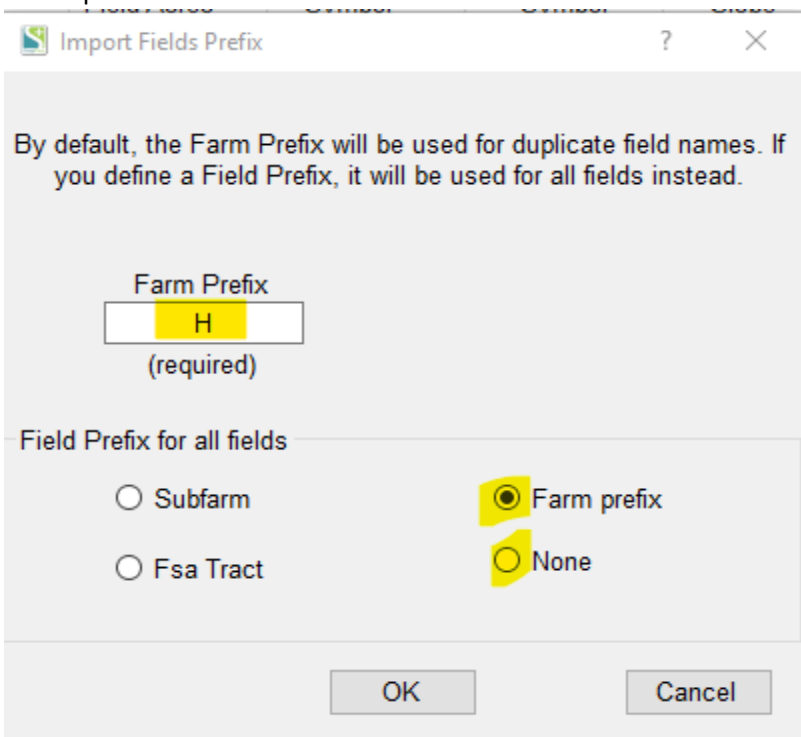

To use the prefix feature for all fields, select "Farm prefix" (recommended).

If you want *only* fields with duplicate names to have the prefix , select None.

d. Wait for completion

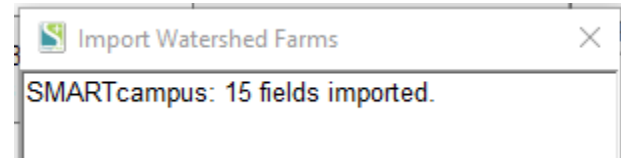

- e. Close
- 3. Go to the **Field**s tab.
	- a. Make sure that all of the fields have been brought in.

b. Save a snapshot.

**6** Save Snapshot

- 4. Import the next farm go back to step 2. and repeat this process for each farm you want to add.
- 5. When you have added all the farms, go to the **SnapMaps** tab and **Upload**. Then go to the **Website** and inspect to make sure all the mapped features transferred to the combined farm. All field boundaries should be in the combined farm, along with many of the in-field features like concentrated flow channels. We do know that some features like hand-drawn manure prohibition areas, tile inlets and outlets, wells and other "points" that aren't located with the field boundary, and possibly some other features are not imported. With some additional steps described below, you can get all the missing features into the combined farm SnapMaps.

#### **Completing the Combined farms SnapMaps**

- 1. Open the original farm database for the first farm which has missing features. Go to **SnapMaps** and then **Website**.
- 2. Select **Drawing tools | Export to shapefile**. This will bring up a list of features that can be exported to shapefiles. We recommend selecting **All features** so you have a backup of everything on the maps.

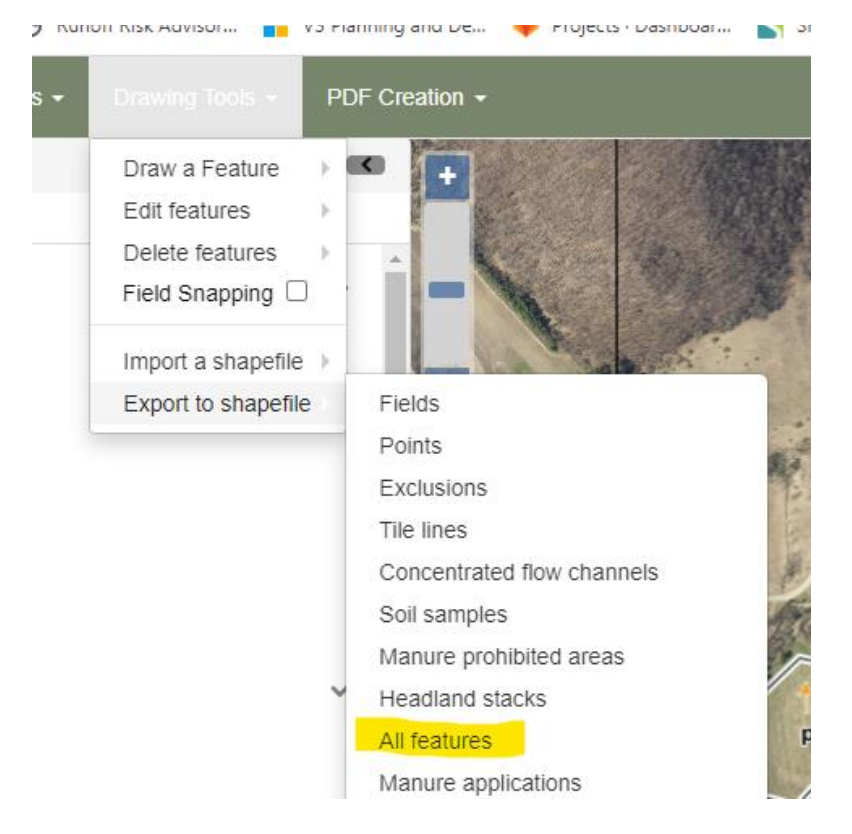

3. This will produce a zipped folder in Downloads with separate shapefile folders for each of the types of features on this farm's maps. Extract and save this allfeatures folder with the original farm name in a place you can find it.

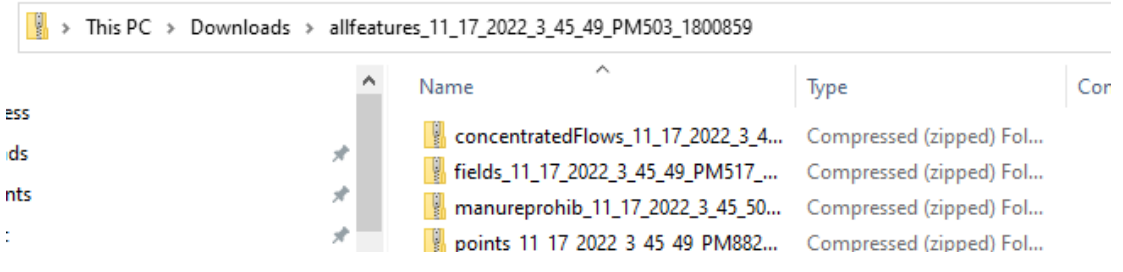

Repeat this for all original farm databases that you found were missing feature data.

4. To import the missing map information, go back to the SnapMaps website for the Combined farm and select **Drawing tools | Import a shapefile |**

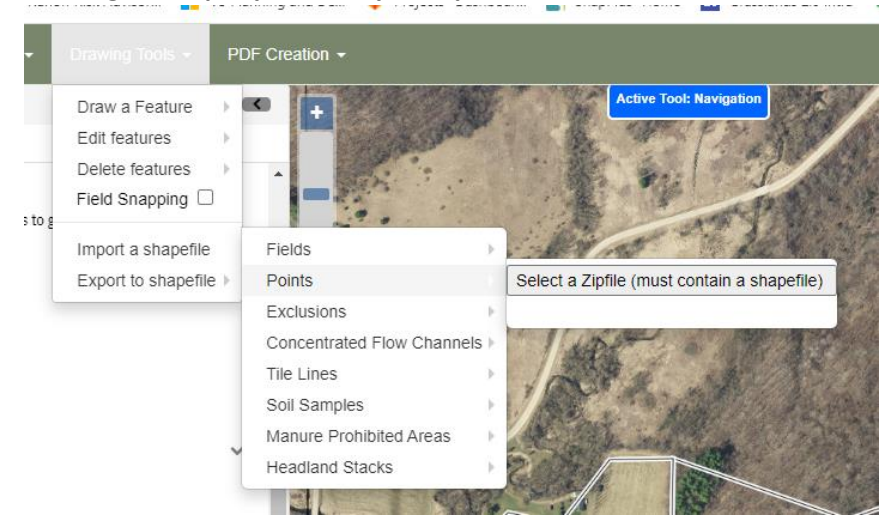

Navigate to the file with the specific feature type you want to import and open it. In this example, we are importing points because some off-field wells are missing from the combined farm SnapMaps.

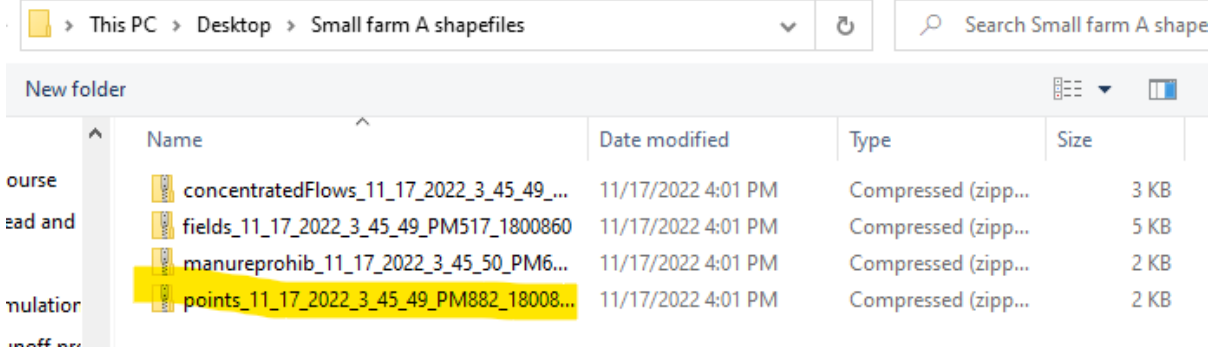

This will bring up a box to **Enter the type of Points to create**. Click "**Created in SnapMaps**". You can ignore the other data entry in this box and click on **Import Point Shapefiles**.

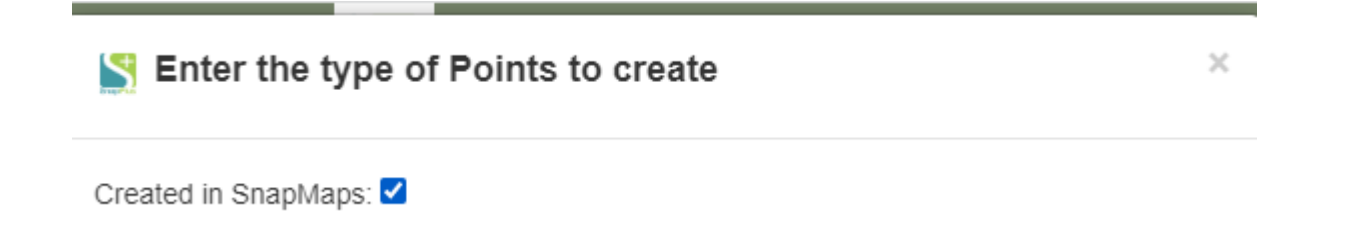

- 5. Repeat the import for any other missing information types for this farm and then repeat the process for other original farms.
- 6. **When all imports are finished, be sure to do a SnapMaps Download and an Import for SnapMaps Fields and SnapMap Restrictions for the combined farm.**

**Note: The SnapMaps for the Combined farm is not connected to the SnapMaps for any of the original farms, so any changes you make on one will not show up on the other.** 

## **What can you do if the combined farm now opens and runs slowly?**

If the combined farm runs slowly 9n SnapPlus, try **Tools| Utilities| Pack database.**  on 2021-06-03 - Combine farm 2

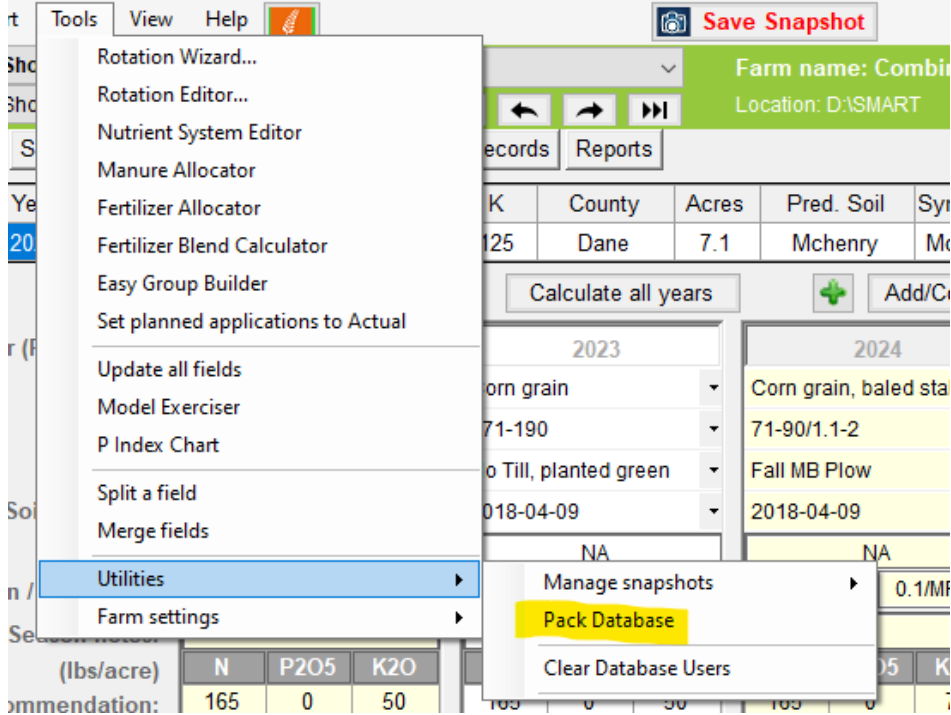

If it still continues to run slowly, there may be some fixes that the SnapPlus team can employ. Contact SnapPlus Support via email at [support@snapplus.wisc.edu.](mailto:support@snapplus.wisc.edu)

Prepared by the SnapPlus Team Nov. 21, 2022